# Amigopod

## Skin Installation

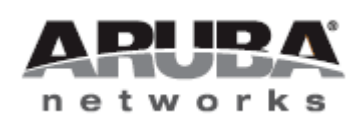

**Technical Note** 

#### Copyright

© 2011 Aruba Networks, Inc. Aruba Networks trademarks include Airwave, Aruba Networks®, Aruba Wireless Networks®, the registered Aruba the Mobile Edge Company logo, Aruba Mobility Management System®, Mobile Edge Architecture®, People Move. Networks Must Follow®, RFProtect®, Green Island®. All rights reserved. All other trademarks are the property of their respective owners.

#### Open Source Code

Certain Aruba products include Open Source software code developed by third parties, including software code subject to the GNU General Public License (GPL), GNU Lesser General Public License (LGPL), or other Open Source Licenses. The Open Source code used can be found at this site:

http://www.arubanetworks.com/open\_source

#### Legal Notice

The use of Aruba Networks, Inc. switching platforms and software, by all individuals or corporations, to terminate other vendors' VPN client devices constitutes complete acceptance of liability by that individual or corporation for this action and indemnifies, in full, Aruba Networks, Inc. from any and all legal actions that might be taken against it with respect to infringement of copyright on behalf of those vendors.

#### Warranty

This hardware product is protected by the standard Aruba warranty of one year parts/labor. For more information, refer to the ARUBACARE SERVICE AND SUPPORT TERMS AND CONDITIONS.

Altering this device (such as painting it) voids the warranty.

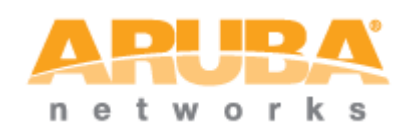

www.arubanetworks.com 1344 Crossman Avenue Sunnyvale, California 94089 Phone: 408.227.4500 Fax 408.227.4550

## **Table of Contents**

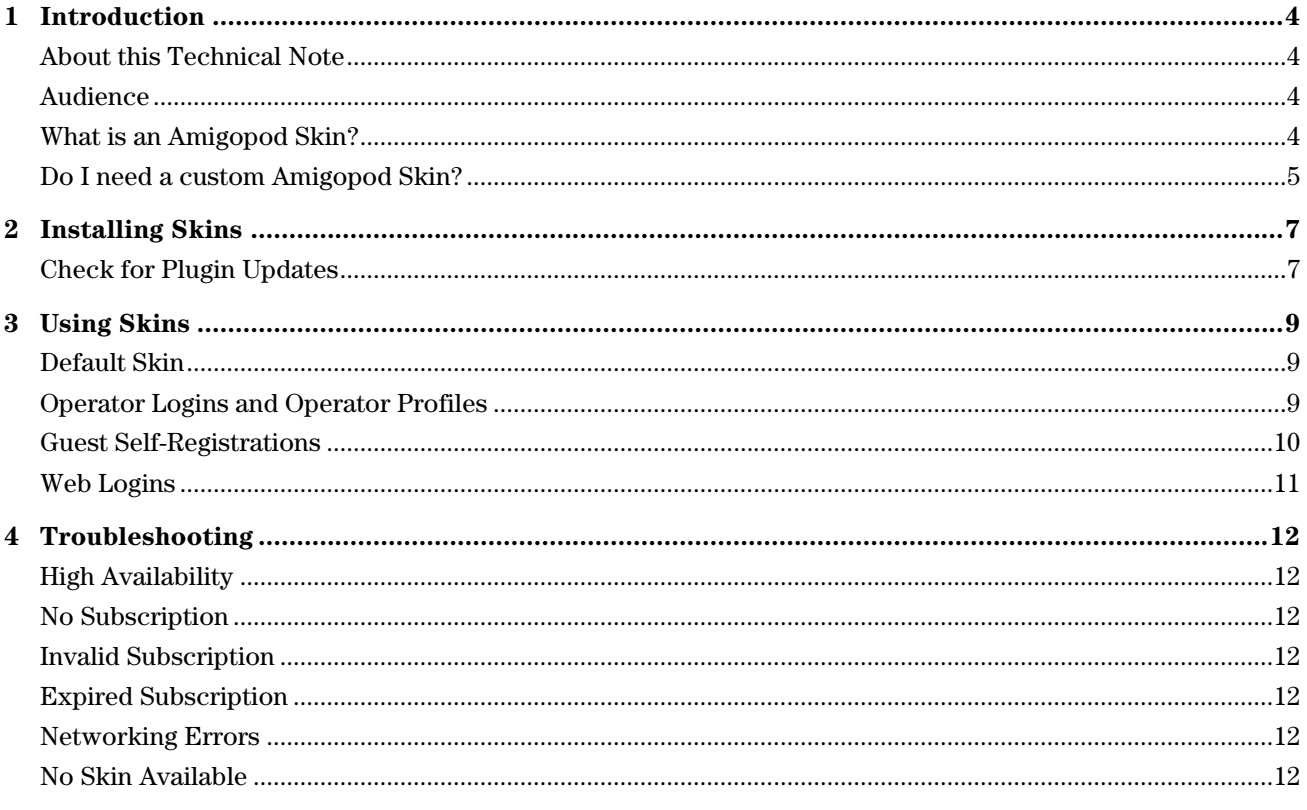

## 1 Introduction

#### About this Technical Note

This technical note explains the installation of a professional Aruba Amigopod Skin.

If you have not yet purchased a skin for your Amigopod server, or are interested in learning more, send your request to skins@amigopod.com.

#### Audience

This document is intended for network administrators and system integrators deploying an Amigopod-based visitor management solution.

Basic familiarity with the Amigopod Visitor Management Appliance is assumed. For in-depth information about the features and functions of the Amigopod appliance, refer to the Amigopod Deployment Guide.

#### What is an Amigopod Skin?

Every Web site is different. Using colors, images, styles, layout, and navigation, it is possible to control almost every aspect of what a visitor to your Web site sees.

The Aruba Amigopod visitor management software is a Web application, which means that users do not need to install any software – they just use their Web browser to access the application.

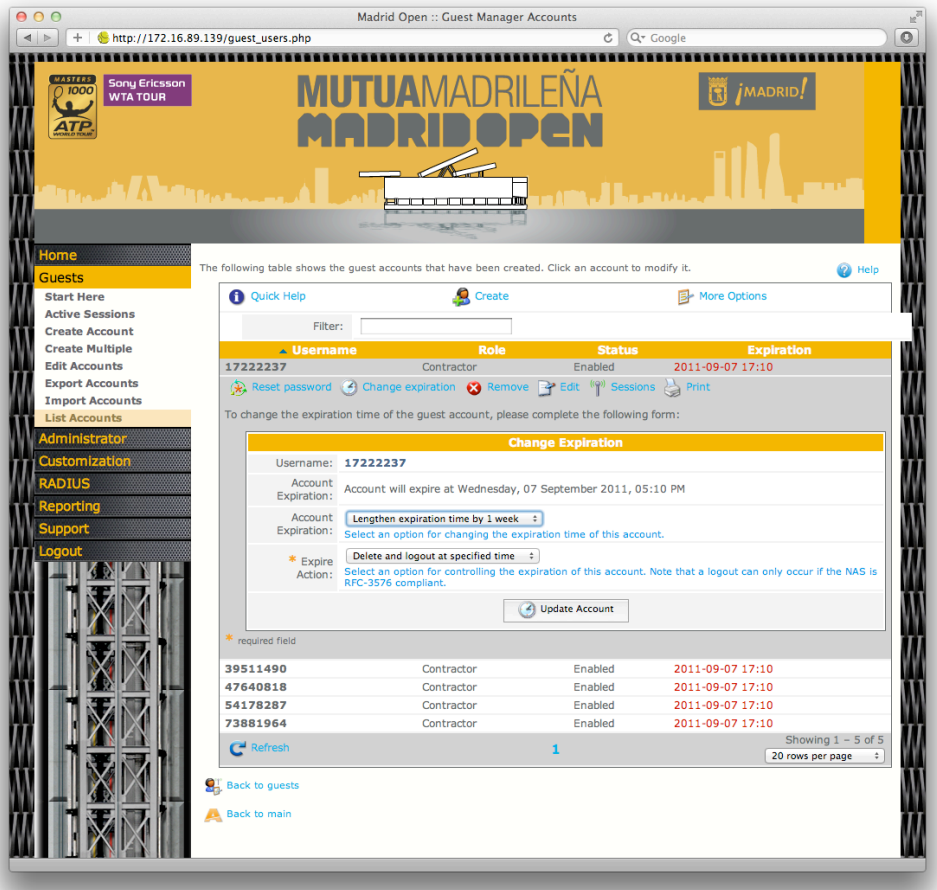

A "skin" is applied to your Amigopod software to customize the appearance of the Web application. The skin determines the colors, images, styles, layout and navigation that will be applied to the Amigopod application.

NOTE The skin is only used to customize the basic visual appearance of the application. It does not control the actual behavior or operation of the application. To adjust the behavior of the application, you should use the configuration options available within the application itself.

#### Do I need a custom Amigopod Skin?

Use the following list to determine if your customization needs are best met by a custom Amigopod skin, or another method.

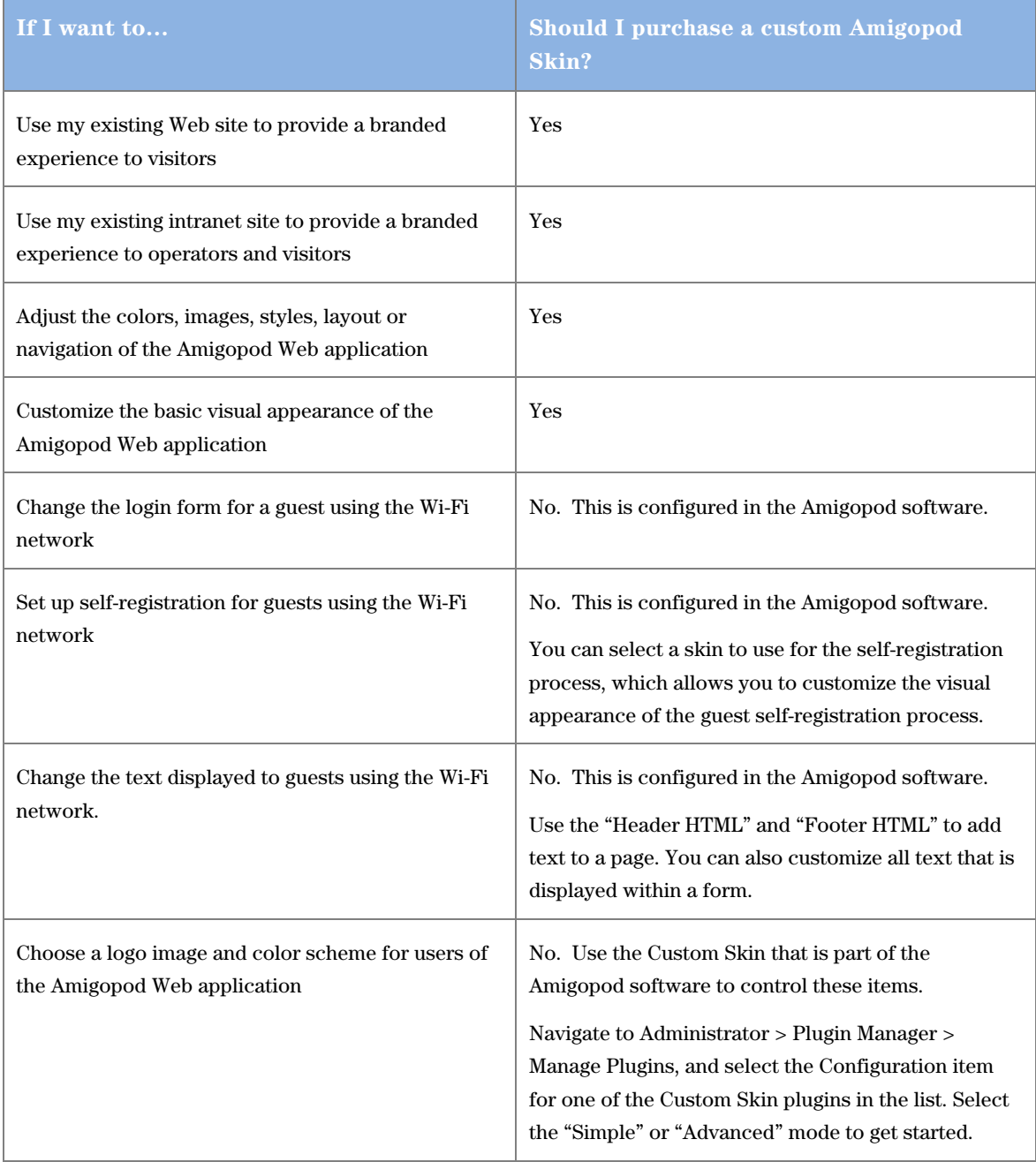

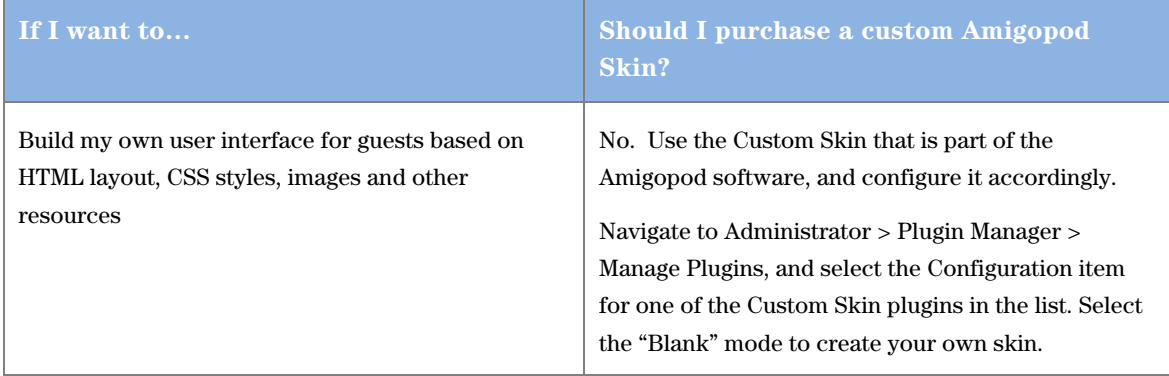

## 2 Installing Skins

Use the process described in this section to install a new Amigopod skin that you have ordered.

You will require administrator access to the Amigopod appliance.

#### Check for Plugin Updates

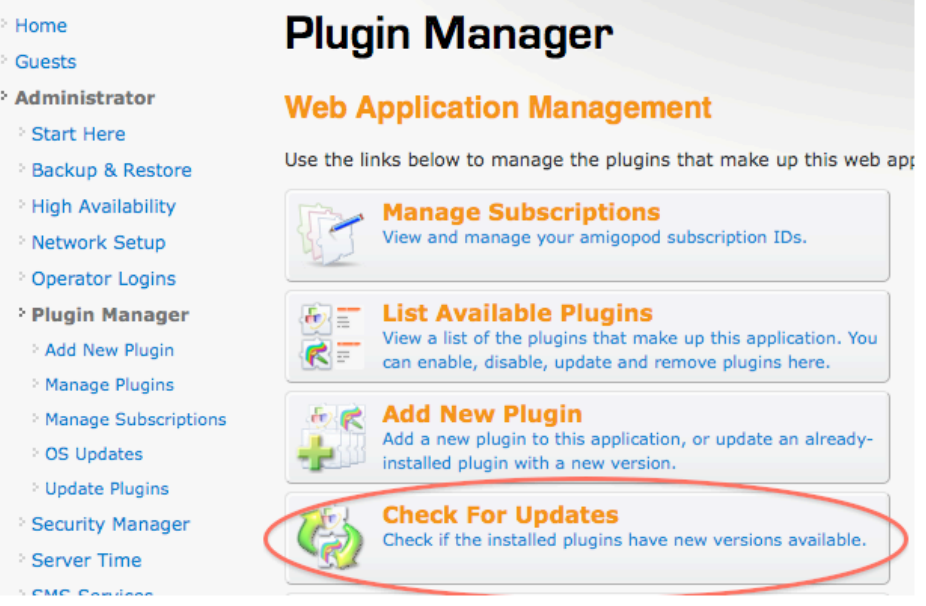

To check for new plugin updates, navigate to **Administrator** > **Plugin Manager** > **Check For Updates**.

You will be prompted with a list of new plugins available, including your Amigopod skin. Click the **Finish** button to install the plugin updates.

#### **Add New Plugins**

Your subscription has a total of 31 plugins.

New Plugins: 1 new plugin is available for installation.

Updated Plugins: 6 updated plugins are available for installation.

Make default selections A Clear selection The Display all plugins

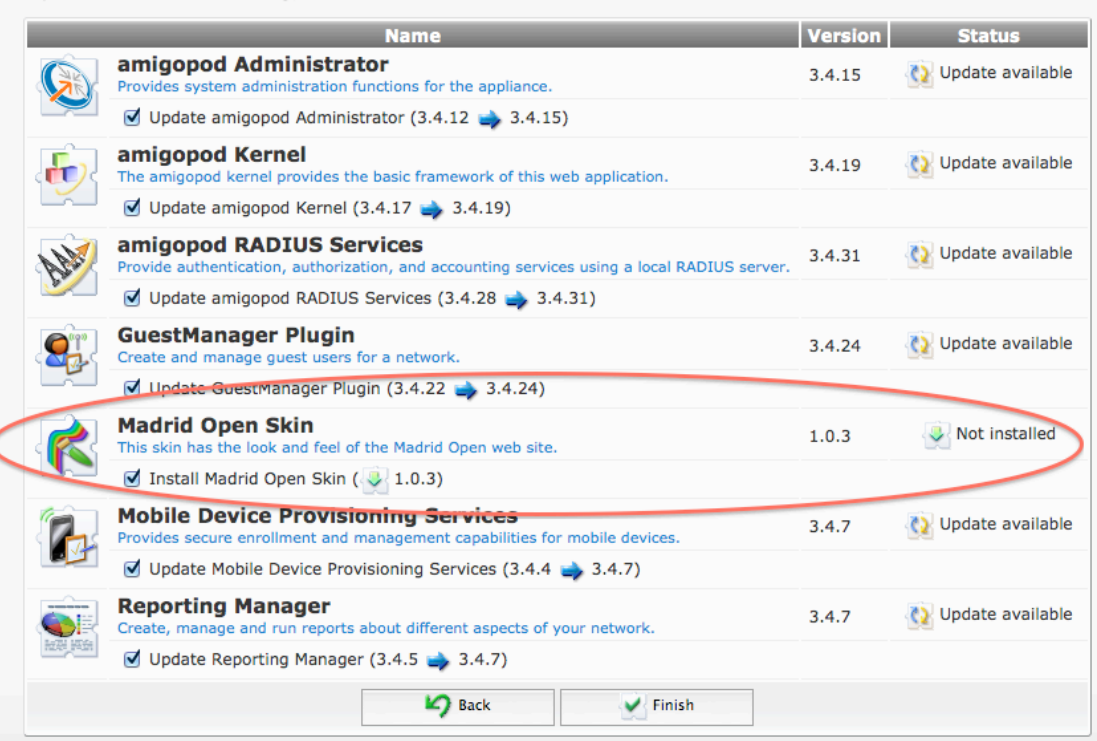

Once the plugin update has completed, you will see a success message regarding the installation.

Successfully updated plugin: GuestManager Plugin 3.4.22 to GuestManager Plugin 3.4.24 Successfully added plugin: Madrid Open Skin 1.0.3 Successfully undated plugin: Mobile Device Provisioning Services 3 4 4 to Mobile Device Provisioning Services 3 4 7

If there are no updates, there is a chance the skin has already been downloaded. Navigate to **Administrator** > **Plugin Manager** > **Manage Plugins** and check the list under the "Skin Plugins" heading for your skin. If it is not there, please contact support@arubanetworks.com.

If this is the first custom skin that has been installed on the Amigopod server, it will automatically be enabled and become the default skin. If the application's skin does not automatically change, find your skin plugin in the list, and then click the **Enable** link.

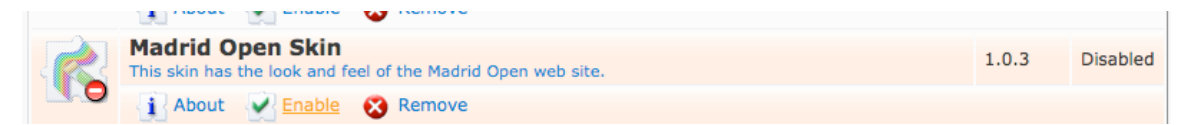

If the skin is enabled, but you would prefer to continue to use the default Aruba Amigopod skin, find the Aruba Amigopod Skin in the list and click Enable.

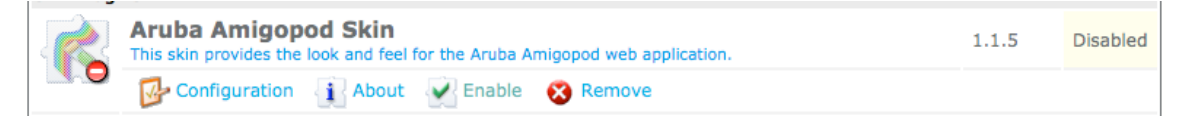

## 3 Using Skins

The Amigopod appliance can have multiple skins installed at the same time.

You can select the skin to be used for each guest-facing page that has been configured. This includes Web Login pages, Guest Self-Registration pages, Hotspot Manager pages, and even guest account receipts that are sent as HTML-formatted email messages.

You can also configure each operator profile, or individual operators, to have a different skin. The user experience for operators logging in to the Amigopod appliance will change based on the skin their operator account or operator profile is configured with.

#### Default Skin

The list of skins can be displayed by navigating to **Administrator** > **Plugin Manager** > **Manage Plugins**.

Only one skin is shown as "Enabled", with the remaining skin plugins shown as "Disabled". The enabled skin is the system-wide default skin. This skin is used in the following situations:

- On the operator login page, which can be accessed at https://amigopod;
- For all operator profiles that are marked to use the (Default) skin;
- For all guest self-registration and web login pages that are marked to use the (Default) skin.

To select a new default skin, click the **Enable** link for the skin that you want to become the new default skin.

#### Operator Logins and Operator Profiles

Operators can be given a unique skin with the settings for the operator login, or by using the settings in the operator's profile.

To select a custom skin for a specific operator, navigate to **Administrator** > **Operator Logins** > **Operators**, click the operator in the list, and then click the **Edit** action. The Skin option under the Operator Settings heading can be used to select a specific skin that this operator should use.

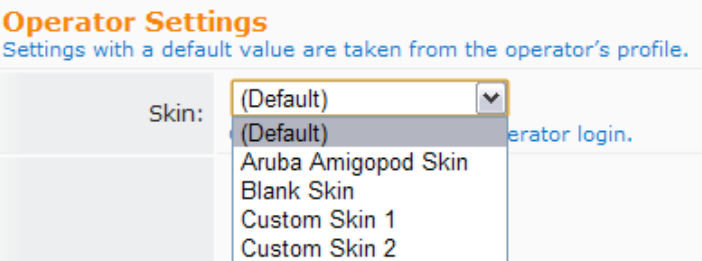

NOTE When the **(Default)** option is selected for an operator, the skin used will be that defined in the operator's profile. If the operator profile is also set to use the **(Default)** value, then the operator will use the system's default skin.

> To select a custom skin for an operator profile, navigate to **Administrator** > **Operator Logins** > **Profiles**, click the operator profile in the list, and then click the **Edit** action. The Skin option under the User Interface heading can be used to select a specific skin that operators with this operator profile should use.

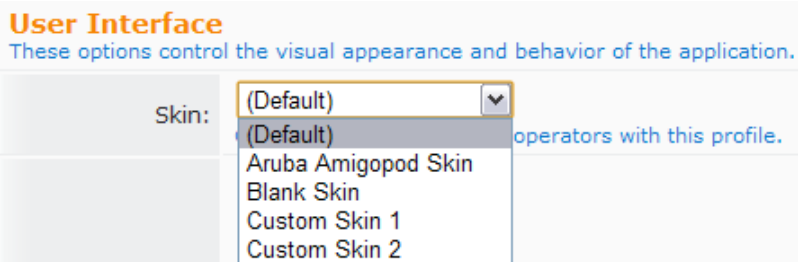

- NOTE When the **(Default)** option is selected for an operator profile, the skin used will be the system's default skin.
- NOTE An operator may be configured to use a different skin from that specified in the operator profile. In this case, the operator's setting will take precedence.

#### Guest Self-Registrations

To select a custom skin for a guest self-registration page, navigate to **Customization** > **Guest Self-Registration**, click the guest self-registration page in the list, and then click the **Edit** action. In the process diagram, click the **Choose Skin** link.

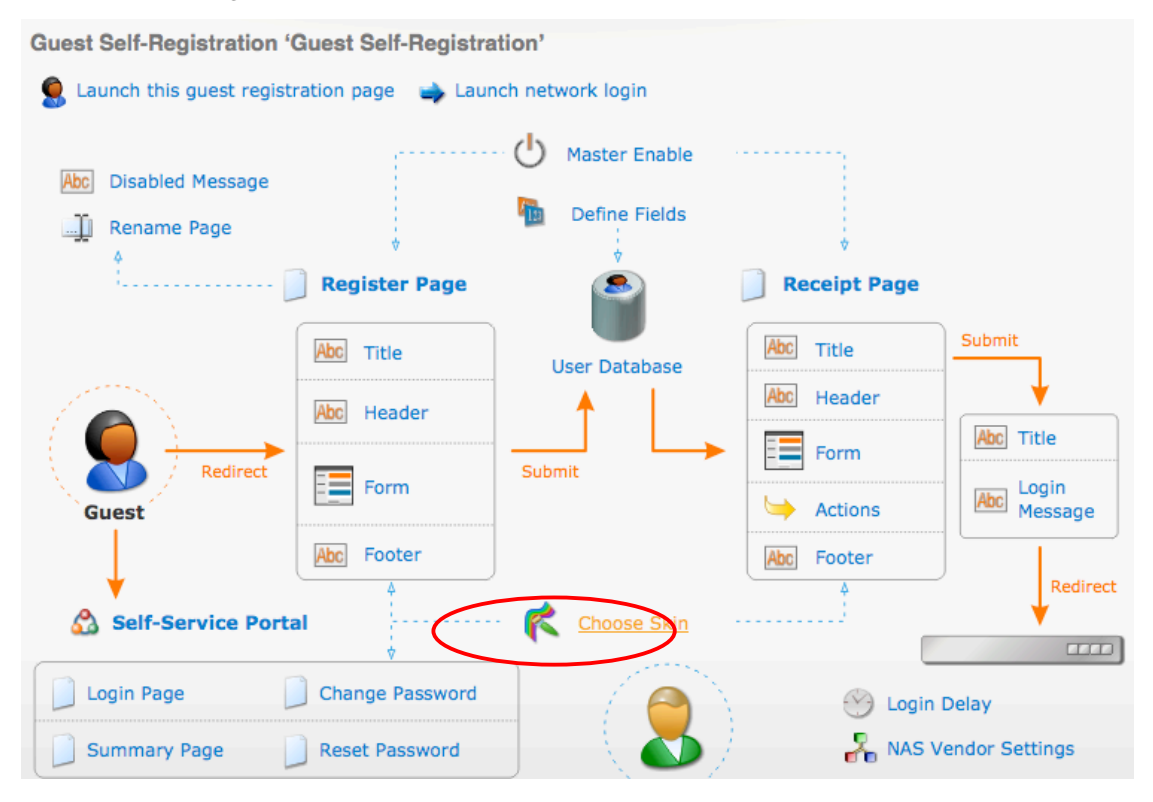

#### You can then select the skin.

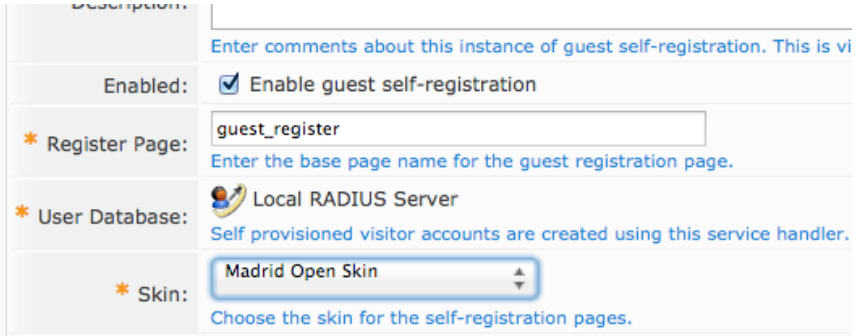

NOTE When the **(Default)** option is selected for a guest self-registration page, the skin used will be the system's default skin.

#### Web Logins

To select a custom skin for a web login page, navigate to **Customization** > **Web Logins**, click the web login page in the list, and then click the **Edit** action. The Skin option under the Login Page heading can be used to select a new skin for the page.

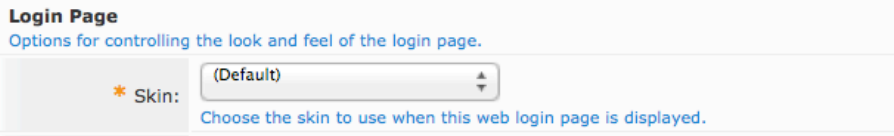

NOTE When the **(Default)** option is selected for a web login page, the skin used will be the system's default skin.

## 4 Troubleshooting

#### High Availability

All plugin updates within a High Availability deployment require High Availability to be disabled, using the Destroy Cluster action. You will not be able to install plugin updates until High Availability is off. Once the plugins are installed, High Availability can be re-configured as usual.

### No Subscription

If you receive the error: No subscription ID was supplied. To find new plugins, you must provide your subscription ID in the application configuration, please ensure your subscription ID has been properly added in the **Manage Subscriptions** section.

#### Invalid Subscription

If you receive the error: No valid subscription ID, the subscription ID entered is wrong. Please refer to the licensing documents you received and ensure it was typed correctly.

### Expired Subscription

If you receive the error: Your subscription has expired, so you can no longer receive updates. Please contact your reseller to renew your subscription, the subscription has expired. Please contact support@arubanetworks.com.

#### Networking Errors

If you receive the error: Plugin query list failed with XMLRPC error: CURL Error 7: couldn't connect to host, or a related networking issue, confirm the Amigopod server is properly connected to the internet.

Diagnostic utilities are available at **Administrator** > **Network Setup** > **Network Diagnostics**. The subscription server is currently hosted at http://www.amigopod.com. Please contact support@arubanetworks.com if you cannot resolve the problem.

#### No Skin Available

If you receive the message: New Plugins: 0 There are no new plugins available for installation at this time, please ensure the subscription ID matches that submitted with your skin request. If you are unsure, contact support@arubanetworks.com.